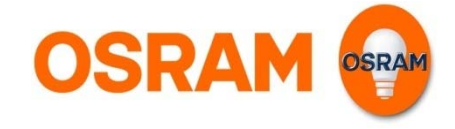

# **LIGHTIFY Pro**

# Commissioning and control via Smart Device (Tablet / Smart Phone)

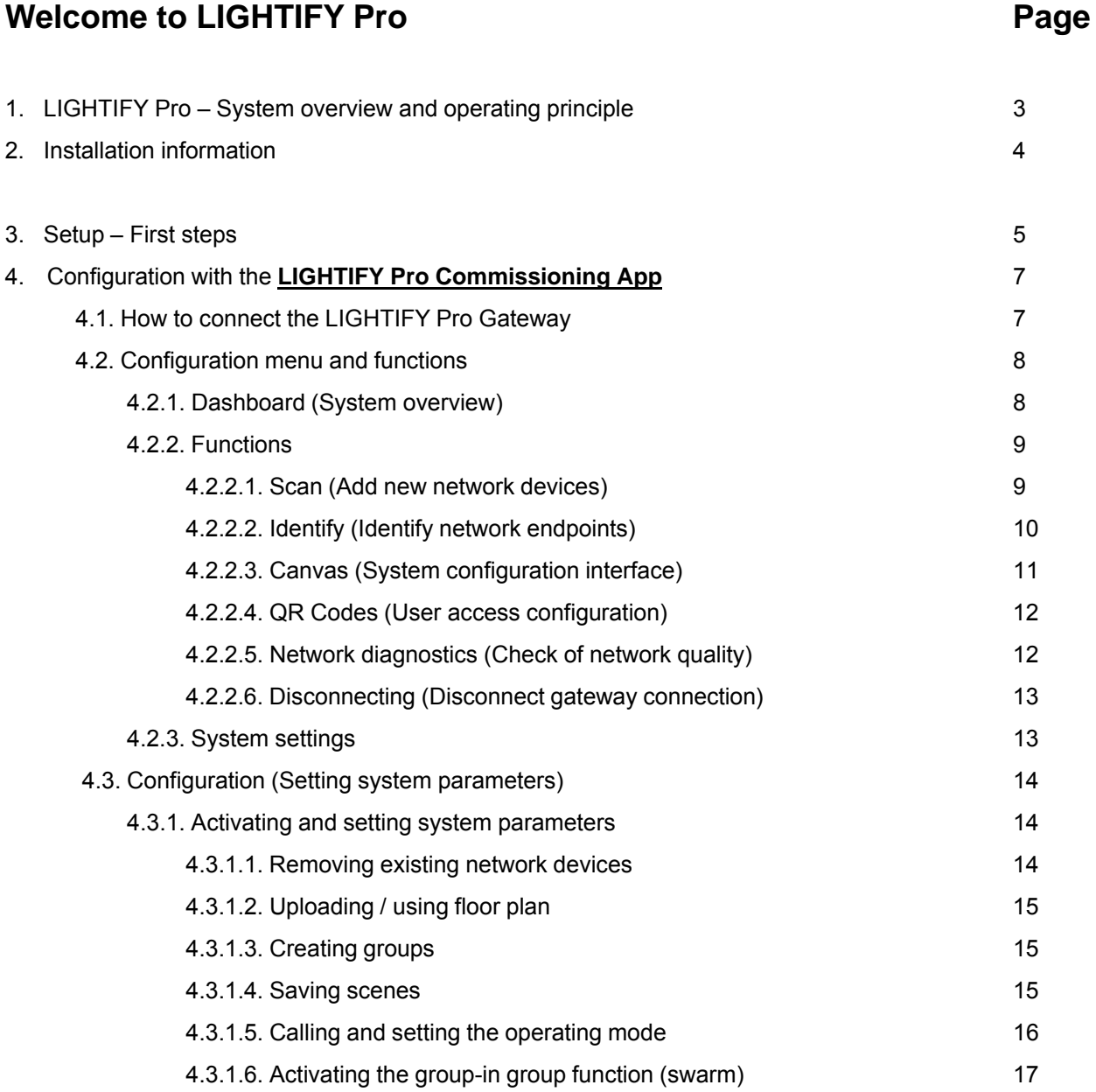

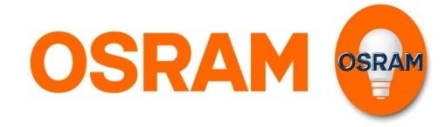

## **Welcome to LIGHTIFY Pro Page 2018**

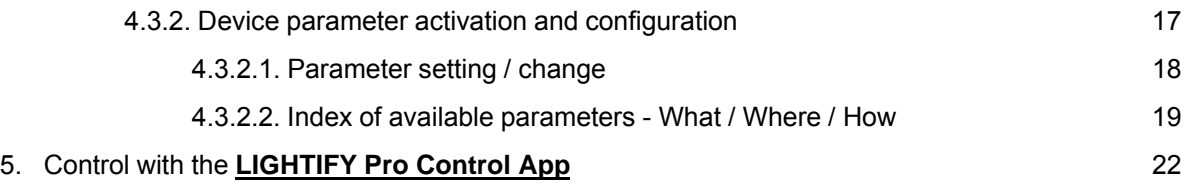

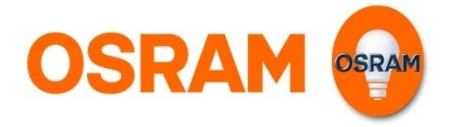

### **Welcome to LIGHTIFY Pro**

Many thanks for purchasing a LIGHTIFY Pro product.

For more detailed information about the LIGHTIFY Pro system, including descriptions of use, data sheets and installation information, please see: www.osram.com/lightify-pro

#### **1. LIGHTIFY Pro – System overview and operating principle**

The LIGHTIFY Pro system contains of hardware and software components

#### **Hardware of LIGHTIFY Pro system:**

- LIGHTIFY Pro Gateway
- LIGHTIFY Pro system components
	- LIGHTIFY Pro DSE
	- LIGHTIFY Pro PBC
	- …

#### **Software / Apps of LIGHTIFY Pro system:**

- LIGHTIFY Pro Commissioning App
	- Mandatory to commission LIGHTIFY Pro system  $(\rightarrow$  see chapter 4.)

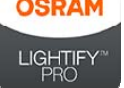

- = LIGHTIFY Pro Commissioning App
	- $-$  Tablet iOS 8.x
	- PC Windows (available later)
- LIGHTIFY Pro Control App
	- Mandatory to control LIGHTIFY Pro system  $(\rightarrow$  see chapter 5.)

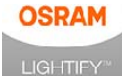

= LIGHTIFY Pro Control App

- Smart Phone / Tablet iOS 8.x / Android 4.x
- PC Windows (available later)

For downloads and further information on available App versions, please visit our homepage: www.osram.com/lightify-pro

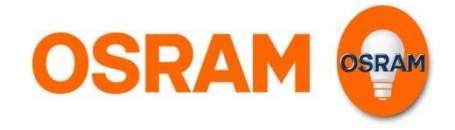

## **2. Installation information**

The installation should be carried out by an authorized electrician.

Please see the respective installation information of each LIGHTIFY product!

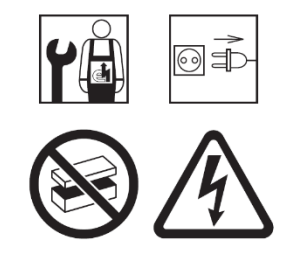

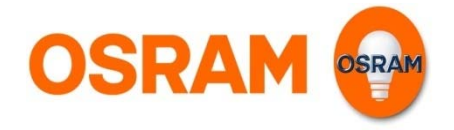

#### **3. Setup – First steps**

**Step 1: Download latest app(s): www.osram.com/lightify-pro** and install the app(s) on your Smart Device / PC.

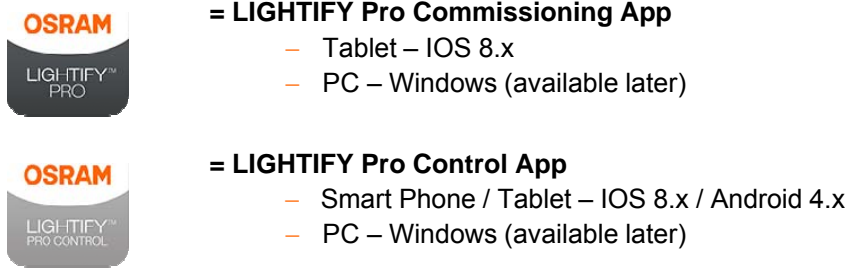

#### **Step 2: Choose** from **system operating possibilities:**

Independent use without IT network integration **HOTSPOT mode (without Router)**

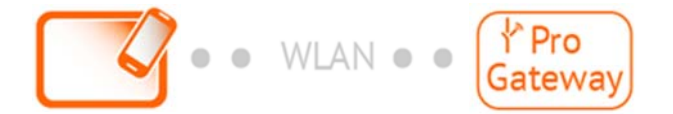

#### **OR**

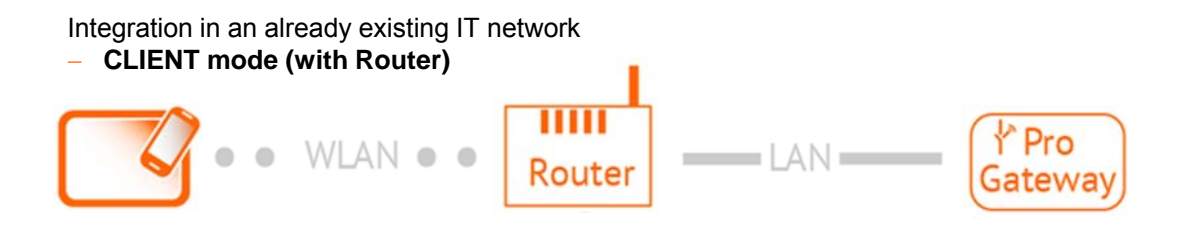

**Step 3: Please connect the Gateway**, depending on your system operating preference with or without router, and switch it ON. A wireless Gateway connection has to be established as following:

#### **HOTSPOT mode (without Router)** Connect your Smart Device / PC with the Gateway WIFI. The Gateway WIFI access code will be found on the backside of your Gateway.

#### **CLIENT mode (with Router)**

Connect your Smart Device / PC with the Router WIFI (IT network). For the Router WIFI access code, please contact your IT system administrator.

#### **3. Setup – First steps**

#### **Step 4: Activate** the **LIGHTIFY Pro Commissioning App**

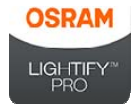

and **select** your Gateway from the list of **WIFI / LAN connected Gateways.** 

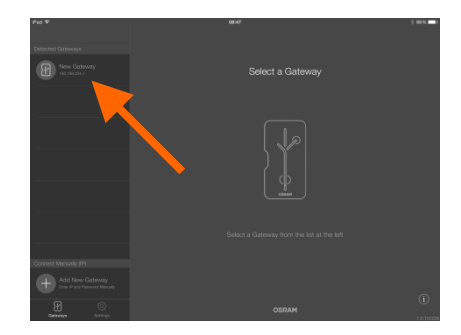

**Step 5:** After Gateway selection you will be asked to enter a personal password:

> - During initial commissioning please decide whether to assign password NOW

#### **OR**

to proceed without entering password. (Password assignment can be done at any time later during commissioning  $\rightarrow$  please see 4.2.3.: System settings)

**READY:** Now your LIGHTIFY Pro **system status** will be activated and system commissioning can be started.

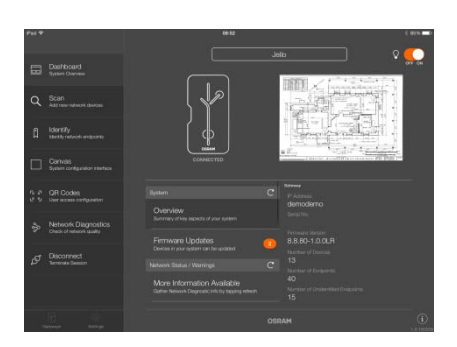

 $\mathbf{W} \quad \mathbf{E} \quad \mathbf{R} \quad \mathbf{T} \quad \mathbf{Y} \quad \mathbf{U} \quad \mathbf{I}$ 

 $C$   $V$   $B$ 

 $S \qquad D \qquad F \qquad G \qquad H$ 

 $\mathbf{x}$ 

 $\circ$ 

 $_{\rm J}$ 

 $\overline{M}$ 

 $\,$   $\,$   $\,$ 

 $\Omega$ 

 $\mathsf{A}$ 

 $\mathsf{z}$ 

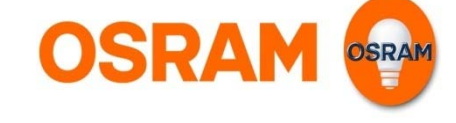

## **4. Configuration with the LIGHTIFY Pro Commissioning app**

#### **4.1. How to connect the LIGHTIFY Pro Gateway**

Activate the App and select the gateway to be activated from the list on the left.

Please note: ONLY Gateways with established WIFI / LAN connection will be shown!

- Following activation, all the system parameters are loaded and made available on the graphical user interface.
	- If the Gateway to be activated is not shown, it is possible to establish connection manually.

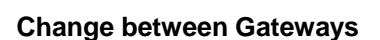

Please note: If you want to change between Gateways, please make sure to disconnect first from existing Gateway connection before establishing a new connection!

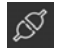

Disconnect ( $\rightarrow$  see 4.2.2.6.: Disconnecting)

During change process following steps have to be carried out:

FP. Please press within the Dashboard on the "Gateway" symbol in the lower left corner to activate and show list of all WIFI / LAN connected Gateways.

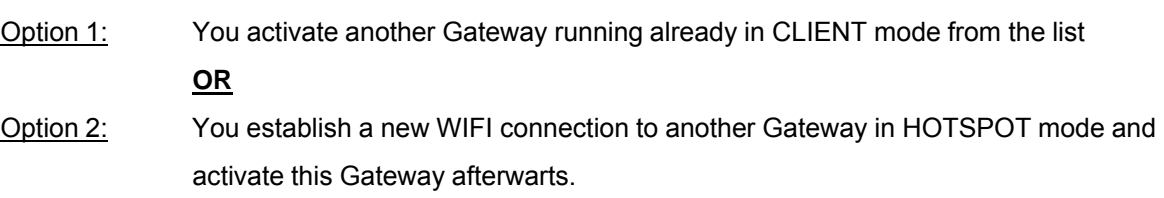

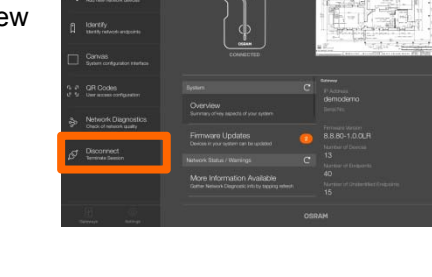

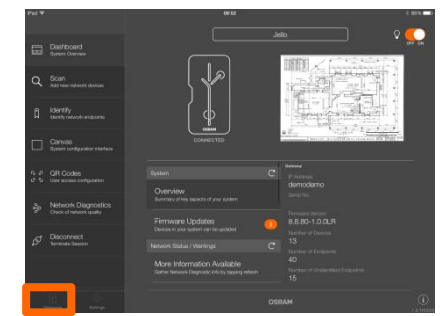

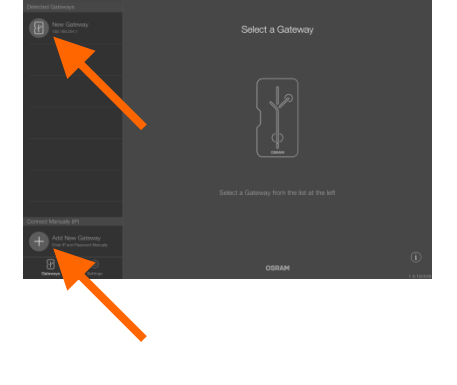

**OSRAM** 

#### **4.2. Configuration menu and functions**

By activating the Gateway all system parameters will be transferred and the configuration menu will be shown.

- **a) Functions**
- **b) System status / Canvas**
- **c) Gateways**
- **d) Settings**
- **e) Information**

Starting from the configuration menu you are able to choose between different available functions (**a**) to perform system configuration. Furthermore you are able to switch from any open canvas to one of the following overviews:

**b) System status**

- **c) Gateways**
- **d) Settings**
- **e) Information** G)

#### **4.2.1. Dashboard (System overview)**

The system status (**b**) will be automatically shown after Gateway activation

#### **AND**

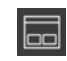

1x Press on the function "Dashboard" top left

The Dashboard informs you about:

- − Floor plan (if already uploaded and used)
- − System status (e.g. available software updates)
- − Network status (e.g. reachability of network devices)
- − Gateway data (e.g. IP address)

 **Direct system control** is already available on the Dashboard top right.

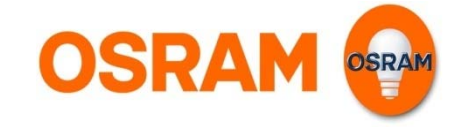

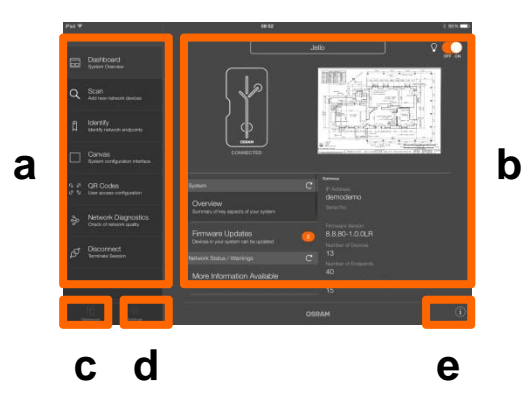

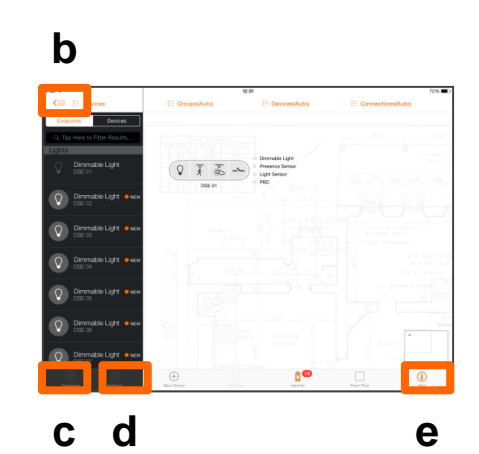

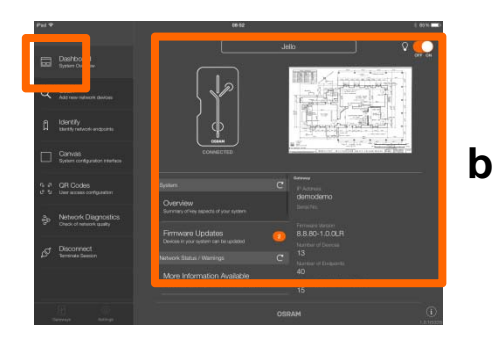

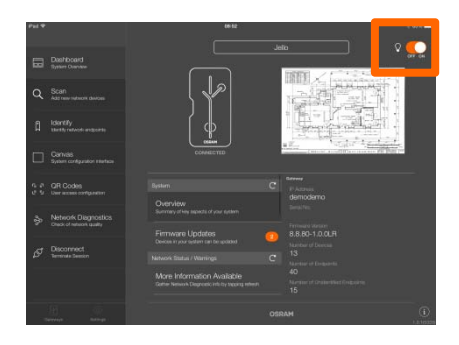

 $\Omega$ 

#### **4.2.2. Functions**

Starting from the Dashboard following functions (a) to perform system configuration can be used:

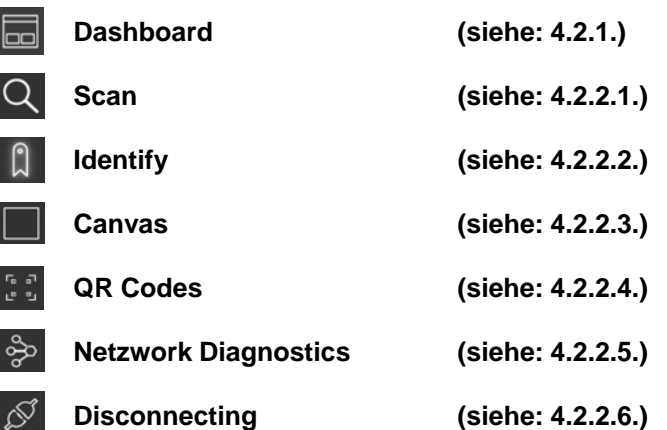

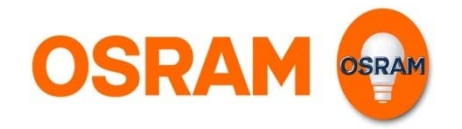

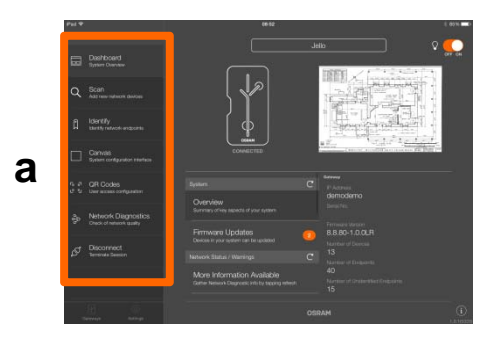

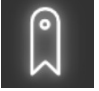

Automatic user navigation:

**Please pay attention to the grafically highlighted and pulsating symbols.** 

#### **4.2.2.1. Scan (Add new network devices)**

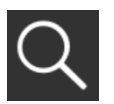

- In the system overview, press **Scan**.

- Step 1: **Disconnect new devices / network devices** Step 2: **Select the time for the scan process** (Please note: The more devices there are to be read in, the longer the time selected should be)
- Step 3: **Start the scan process**
- Step 4: **Switch ON new devices / network devices**

If the process was aborted during scanning or if devices / network devices could not be correctly identified / read in, restart the scanning process.

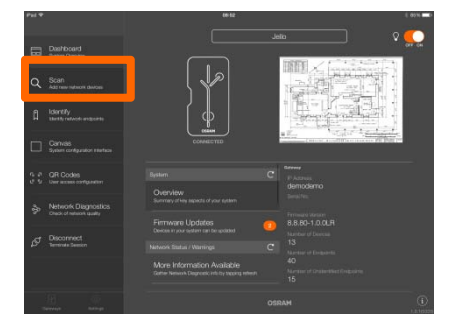

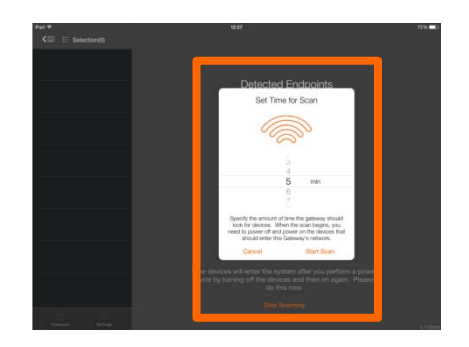

#### **4.2.2.2. Identify (Identify network endpoints)**

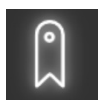

- In the system overview, press **Identify**.

The list on the left shows ALL network endpoints / devices. Newly scanned endpoints / devices will be marked with **NEW**.

You can identify the following 3 product types:

- 1. Lights (lamps, luminaires)
- 2. Push-buttons / switches (manual operating interface)
- 3. Sensors (motion and daylight sensors)

Tip: By clicking the symbols you will be informed about the specific operating principle during identification.

Now please select the first network endpoint – directly nearby your current location – and start the process.

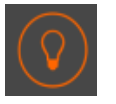

 To **start identification**, press the specific symbol below the dedicated devise type and follow the instructions.

#### **First identification completed:**

If the network device selected has been identified, it can be directly used, renamed and configured.

 $(\rightarrow$  see 4.2.2.3.: Canvas)

Please note: A network device may contain several configurable end points, e.g. LIGHTIFY Pro DSE  $\rightarrow$  see picture on the right

#### **Carrying out further identifications:**

Restart the process to identify other network endpoints / devices.

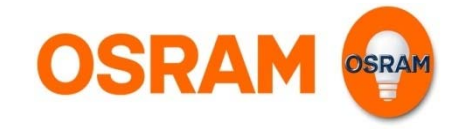

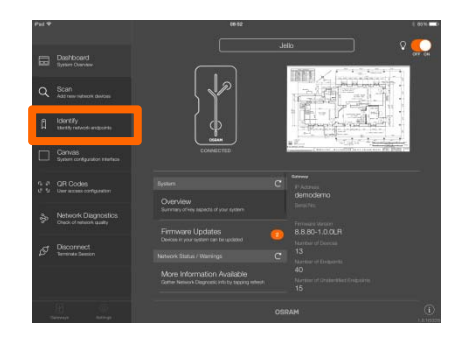

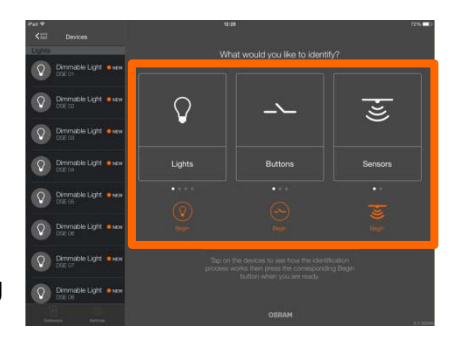

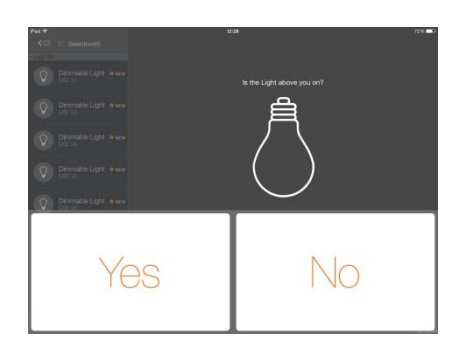

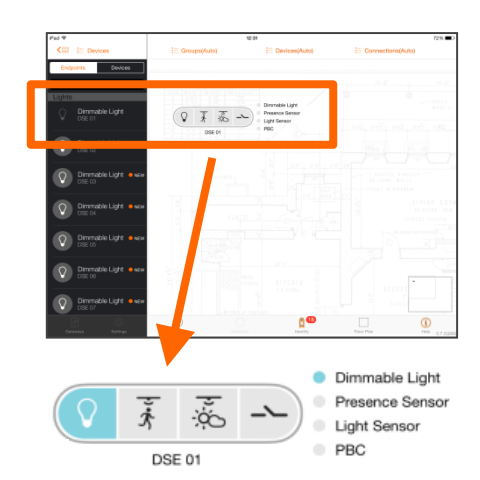

#### **4.2.2.3. Canvas (System configuration interface)**

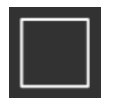

In the system overview, press the **Canvas**.

#### **Orientation:**

### **LEFT** (**list): Available network endpoints / devices**

The view can be changed between **"Endpoints**" and **"Devices**"

#### **TOP**: **Display settings**

The view can be changed between "**Groups**", "**Devices**" and "**Connections**"

### **CENTER**: **Canvas**

Main function for configuration, grouping and parametrising of network endpoints / devices

#### **BOTTOM**: **Functions for system configuration**

**"New group", "Selection", "Identification", "Layout"** and **"Help"** 

#### **Operating the canvas:**

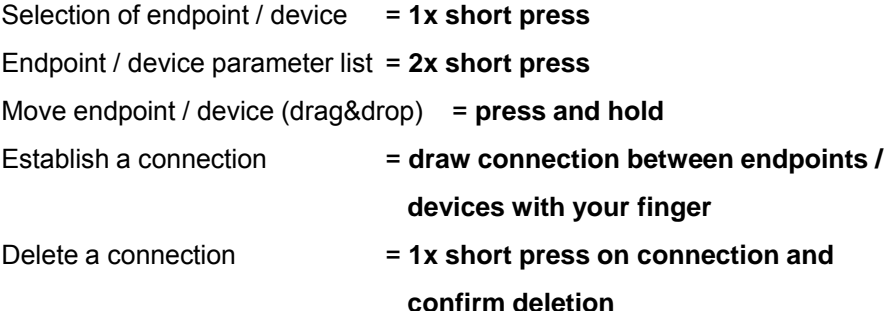

#### **Configuration of network endpoints / devices:**

(see 4.3: Configuration)

#### **Data saving:**

Data is automatically saved after each configuration step is implemented. This process is indicated by a data transfer symbol during data saving.

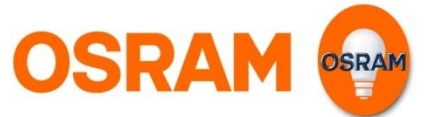

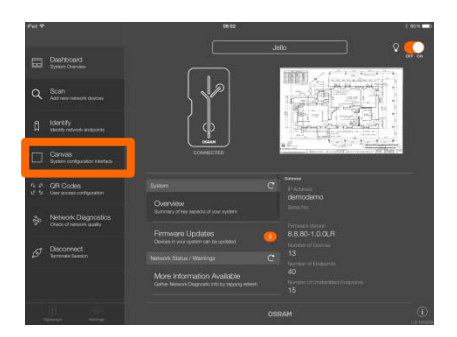

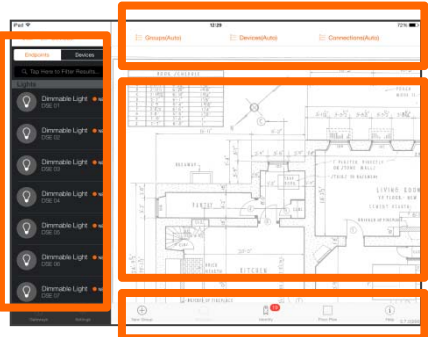

**「。。」** டு உ

**4.2.2.4. QR Codes (Creating QR Codes for system control)**

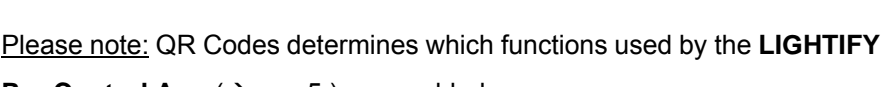

In the system overview, press **QR Codes.**

**Pro Control App**  $(\rightarrow$  see 5.) are enabled.

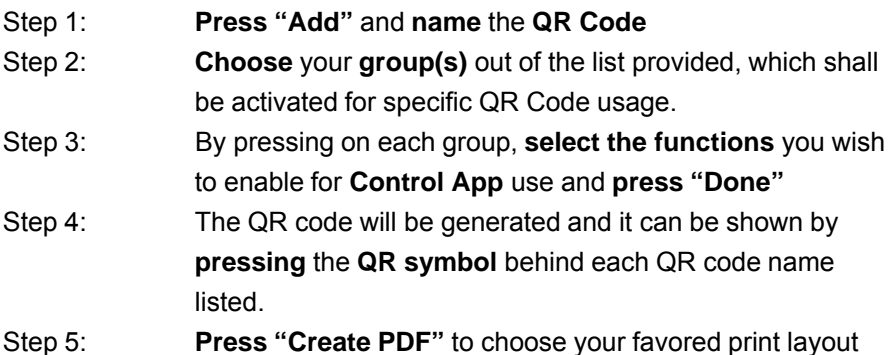

The generated QR code can be read in by any **smart device with a camera** with use of the **LIGHTIFY Pro Control app**  $(\rightarrow$  see 5.). The functions enabled by the system permissions are automatically made available for use on the smart device used.

## **4.2.2.5. Network diagnostics (Check of network quality)**

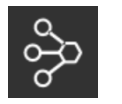

In the system overview, press **Network diagnostics**.

The network diagnostics will be started automatically and the network quality shown by colored status symbols for each existing connection between network devices.

**Status symbols:** Green - connection / signal available **Orange** - connection / signal is moderate **Red** - no connection / signal

Please note: The diagnostics will be executed for existing network devices ONLY. Devices not scanned yet or belonging to another network will not be considered.

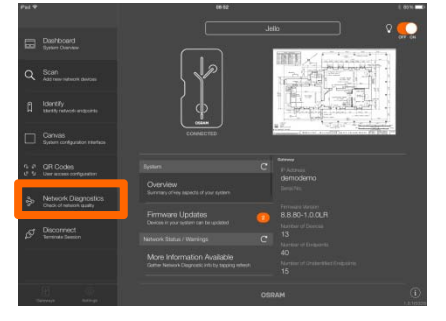

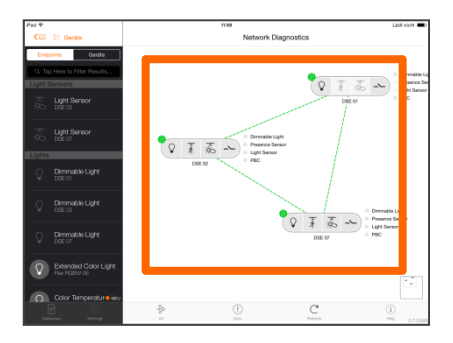

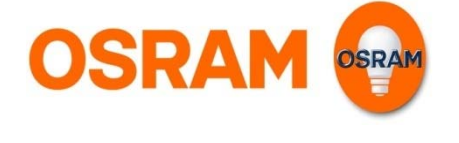

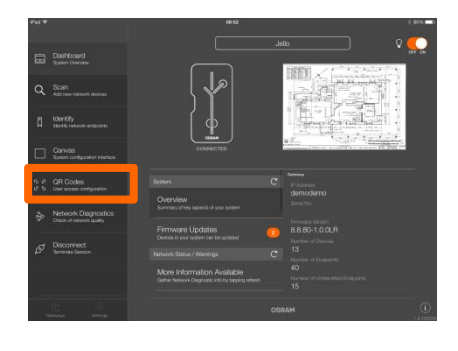

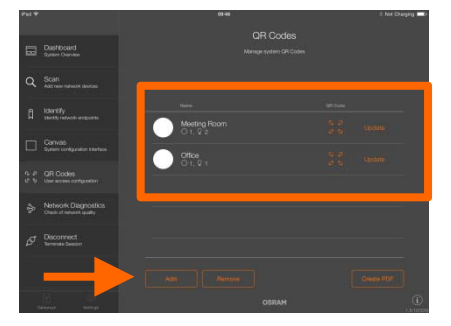

#### **4.2.2.6. Disconnecting (Disconnect gateway connection)**

In the system overview, press **Disconnecting**

In the system overview, press **Settings**

**Establishing a new Gateway connection:**   $\rightarrow$  see 4.1.: How to connect the LIGHTIFY Pro Gateway

#### **4.2.3. Settings**

**Set Commissioning Password**

This function enables you to **assign or change system password** of the connected Gateway.

#### **Configuration Backup**

This function enables you to **save all configuration data as backup** on an USB stick.

#### **Configuration Restore**

This function enables you to **recover a system configuration backup**.

#### **Print System Report**

This function enables you to **print a complete report of the system configuration.**

#### **Firmware Updates**

This function enables you to download / install new firmware to your system devices.

Step 1: **Download Firmware Updates** from the internet first

Please note: Internet connection required!

Step 2: **Install Firmware Updates** to your system components

#### **System Maintenance**

This function enables you to reload / rediscover / reset / fix system data.

#### **ATTENTION!**

The System Maintenance functions can change or delete your system settings.

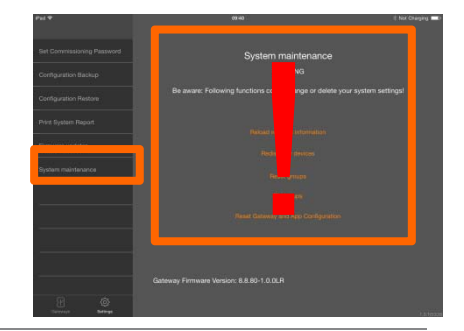

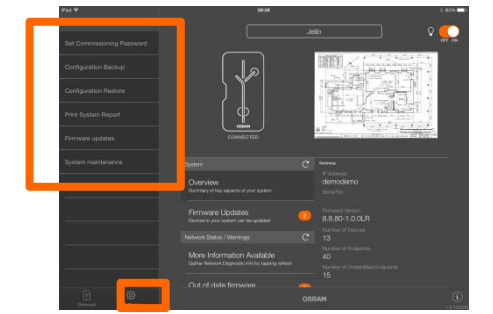

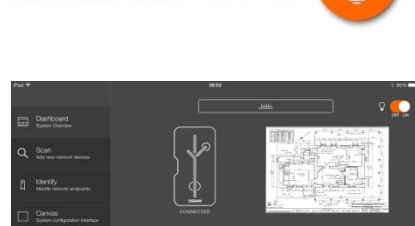

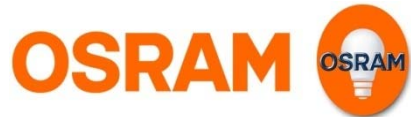

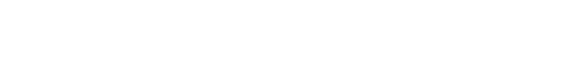

#### **4.3. Configuration (Setting system parameters)**

The configuration of individual network devices is implemented in the canvas.  $\rightarrow$  see 4.2.2.3: Canvas (System configuration interface)

#### **4.3.1. Activating and setting system parameters**

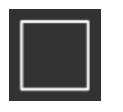

In the system overview, press the **Canvas**.

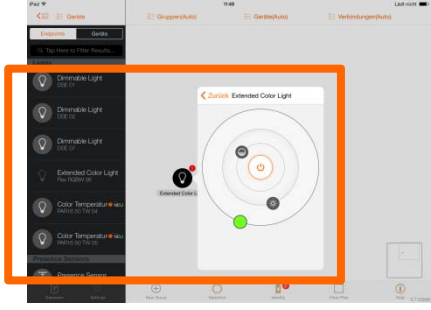

**OSRAM** 

#### **Operating the canvas:**

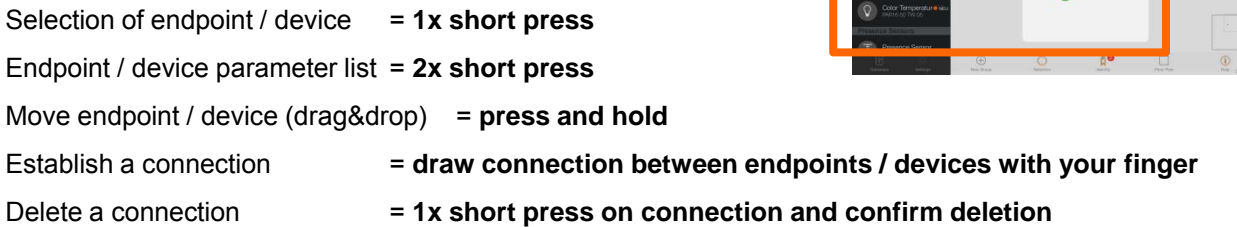

#### **Please note:**

Different network devices will show different parameter lists in regard to their implemented functions.

#### **Data saving:**

Data is automatically saved after each configuration step is implemented. This process is indicated by a data transfer symbol during data saving.

#### **4.3.1.1. Removing existing network devices**

Step 1: **Activate** the **parameter list (2x short press)** of **device**, which shall be removed / deleted from canvas. Step 2: Please note:

#### **Choose between**:

a) "Remove from Canvas" to remove device from configuration interface – Device still exist in network! b) **"Delete from Network**" to delete device out of the network – Device will be reseted and can be used in another network!

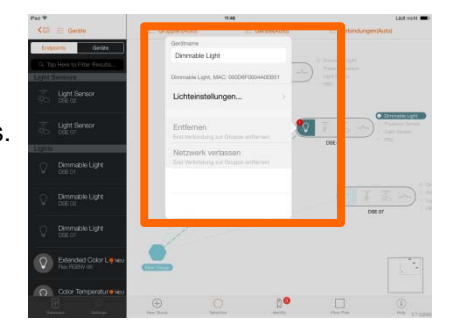

## **4.3.1.2. Uploading / using floor plan**

**USB stick**

**group"**

**Important:** Useable data formats: PDF, JPG, GIF

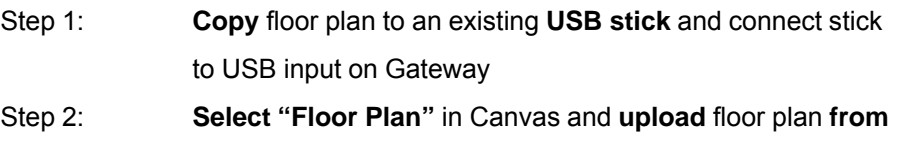

## **4.3.1.3. Creating groups**

- Step 1: **Via drag & drop,** move the **devices** to be grouped from the list of network devices onto the Canvas Step 2: **Select** the **end points** of the products to be grouped Step 3: **Activate** the "**Select**" function and **select "Add to new**
- **OR**
- Step 1: **Via drag & drop,** move the **devices** to be grouped from the list of network devices onto the Canvas
- Step 2: **Activate** the **"New group" function**
- Step 3: **Connect** the **end points** of the products to be grouped with the **newly established**

## **4.3.1.4. Saving scenes**

Please note: Scenes are saved at group level.

- a) Assign a scene to a complete group
- b) Assign a scene to an endpoint / device within a group

## **a) Assign a scene to a complete group:**

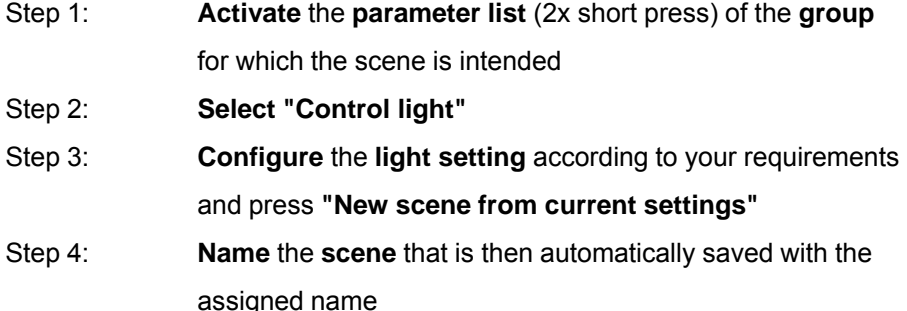

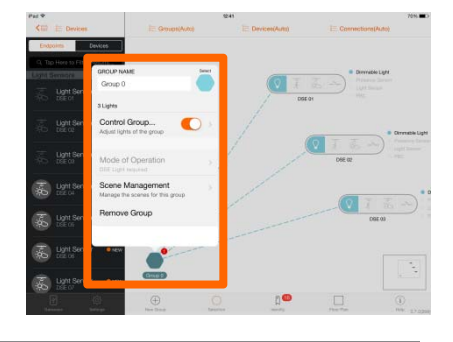

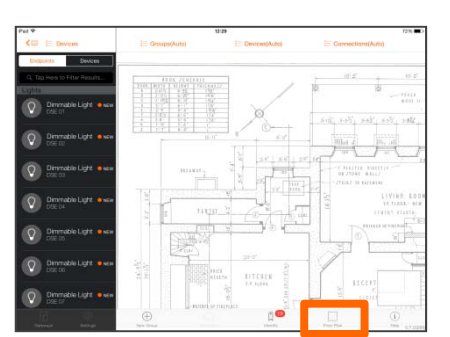

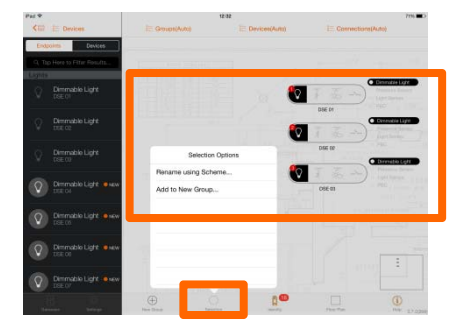

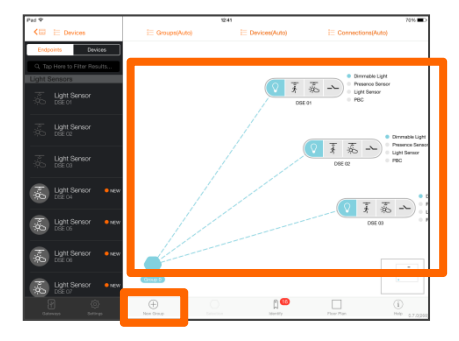

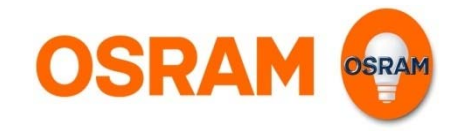

#### **b) Assign a scene to an endpoint / device within a group:**

- Step 1: **Activate** the **parameter list (2x short press)** of the **end point / product** for which the scene is intended Step 2: **Select "Control light"** Step 3: **Configure** the **light setting** according to your requirements Step 4: **Activate** the **parameter list** (2x short press) of the **group** containing the end point / product Step 5: Select "**Scene management**" in the parameter list Step 6: **Add a scene to the list** and **name the scene**. It will be
- automatically saved under the assigned name Please note: All saved scenes can be displayed, edited and activated under **"Scene management"** in the

parameter list.

#### **4.3.1.5. Calling and setting the operating mode**

- Step 1: **Activate** the **parameter list (2x short press)** of the **group** for which the operating mode is intended
- Step 2: **Select "Operating mode"**
- Step 3: **Select "Display selection"** for the following pre-configured operating modes:
	- **1. Office 4. Staircase**
	- **2. Meeting room 5. Sanitary room**
	- **3. Corridor 6. Classroom**

#### **OR**

Configure the required **operating mode** yourself by **using the parameter list:**

- **1. ON-Time (T1) 3. Hold-Time (T2)**
- 2. ON-Level 4. Hold-Level

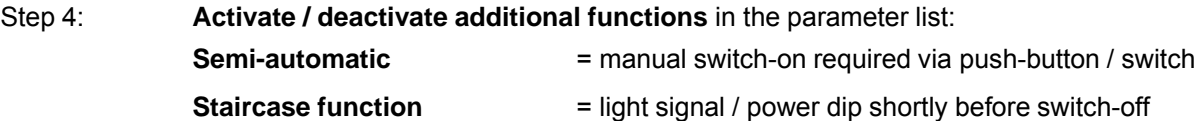

Please note: Activated parameters and functions during operating mode setting **will be saved automatically** after exiting the parameter list.

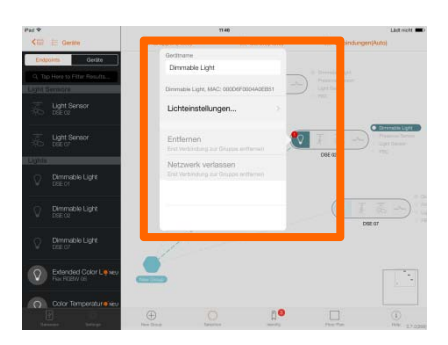

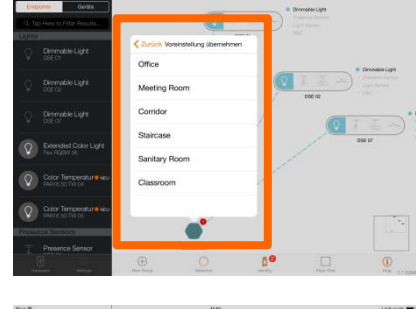

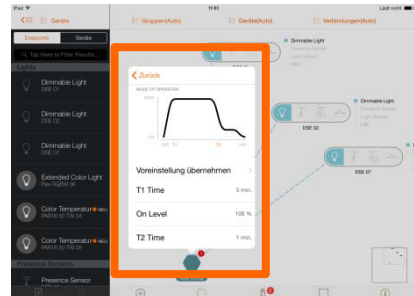

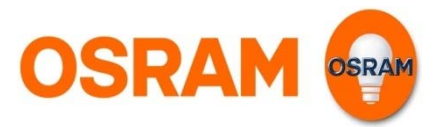

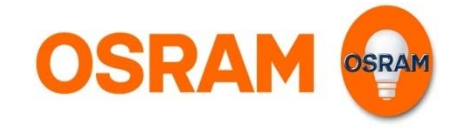

#### **4.3.1.6. Activate the group-in-group function (swarm)**

Please note: A group-in-group function is based on a minimum of 2 single groups. Each single group must still be individually configured, but can be additionally integrated into a higher-level group (swarm group) for higher-level functions, e.g. central ON/OFF for all groups via single Switch/Push-button.

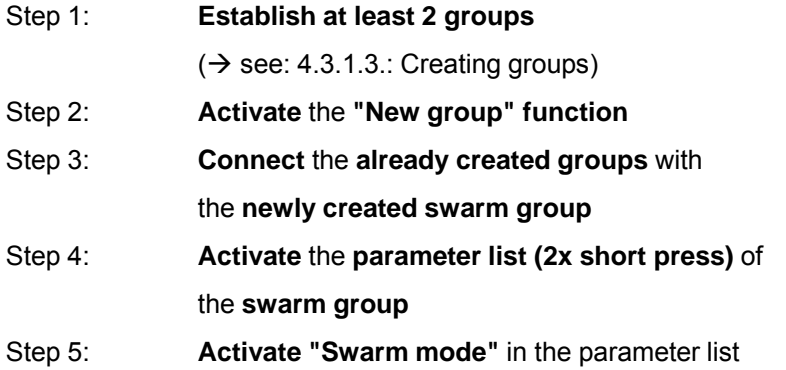

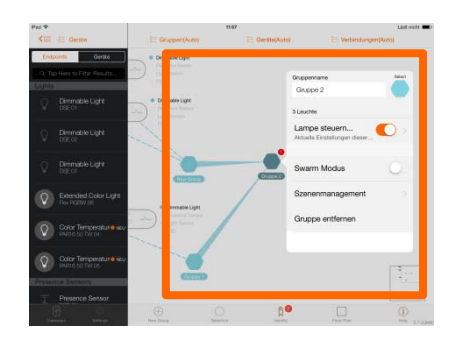

 $\sqrt{2\pi r}$ 

Please note: The single-groups in the swarm still keep their parameter settings as long as they are not modified on single-group level.

#### **4.3.2. Device parameter activation and configuration**

Please note: Activation of devices / network devices is a **group function**, means **creating a group** before activating certain devices is necessary first hand  $(\rightarrow$  see: 4.3.1.3.: Creating groups) and this group has to be connected to **min. 1 light point** (lamp, luminaire).

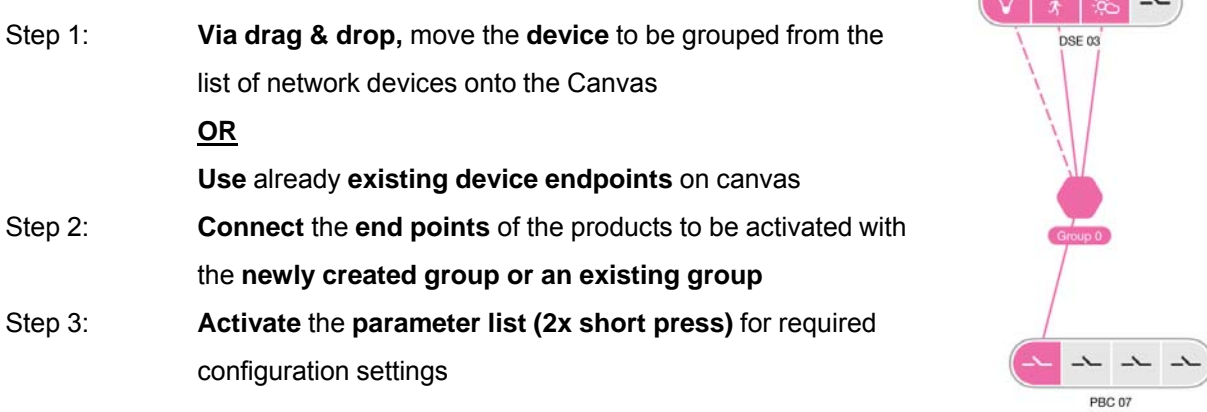

#### **Device parameters and group parameters**

Please note: It is important to distinguish between device parameters and group parameters as they will influence the system / network differently.

#### **Device parameters:**

Will effect **only the device** on which the parameter list had been activated.

#### **Group parameters:**

Will have effect **on the group** and therefore on **one or more devices** connected to this group.

#### **4.3.2.1. Parameter setting / change**

Please note: A device can have more than one configurable endpoint

 $\rightarrow$  see picture on the right

#### **Parameter setting:**

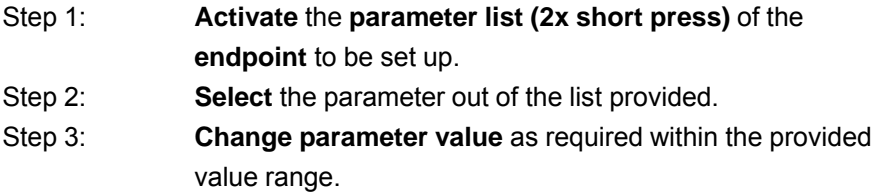

### **Data saving:**

Data is automatically saved after leaving the parameter list and started with immediate effect. This process is indicated by a data transfer symbol during data saving.

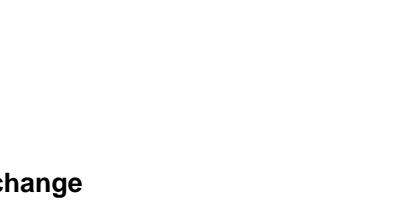

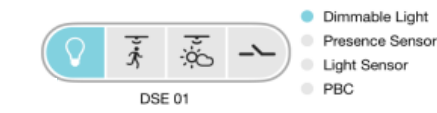

 $\sim$ 

**PRC 07** 

 $\sim$   $\sim$ 

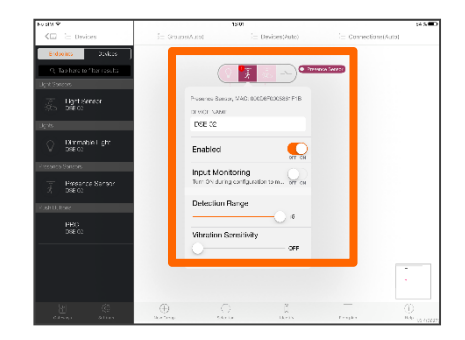

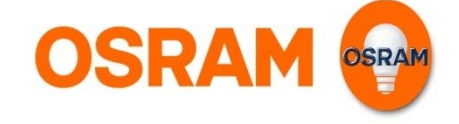

DSE<sub>03</sub>

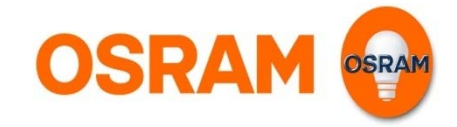

#### **4.3.2.2. Index of available parameters - What / Where / How**

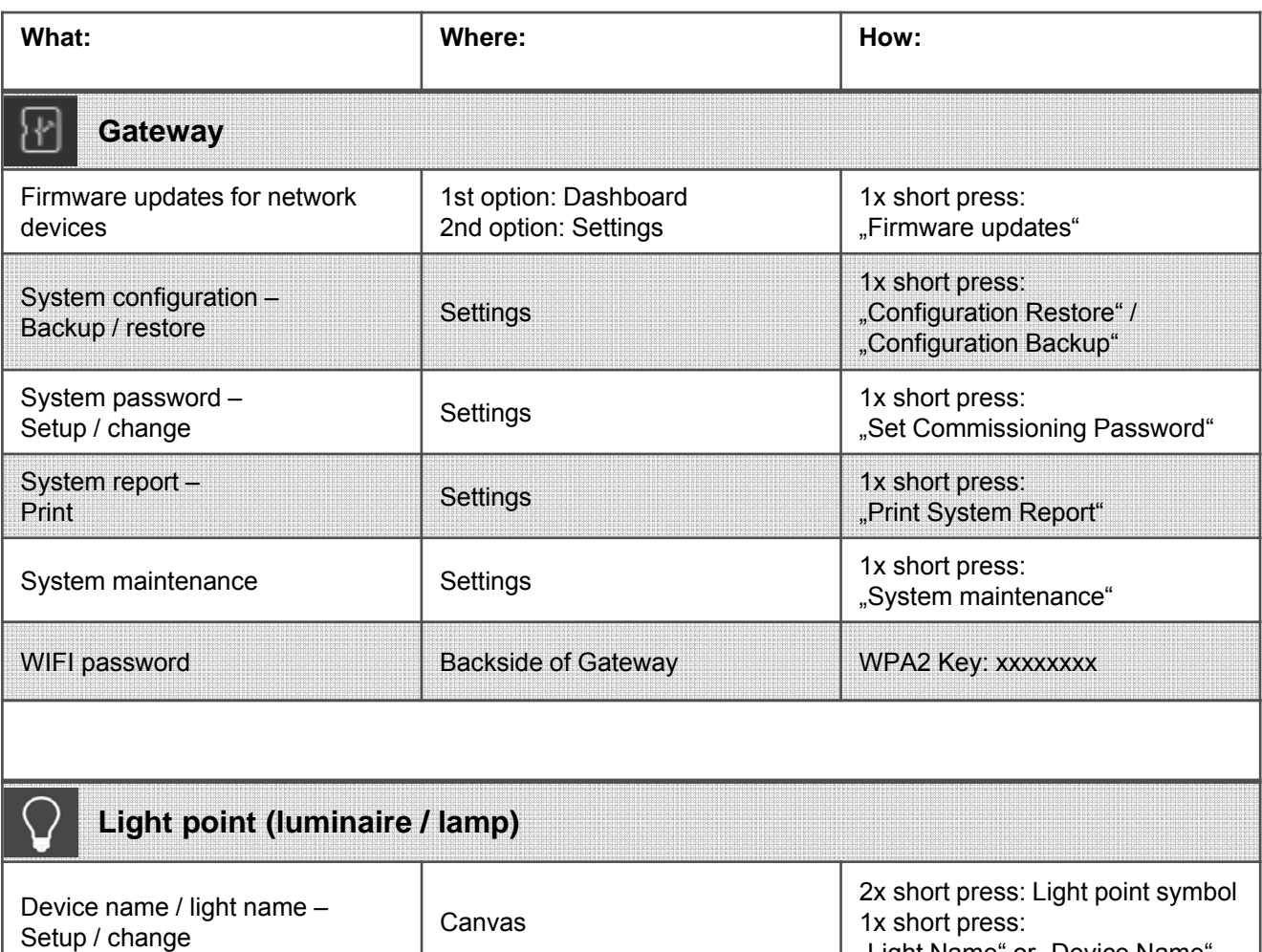

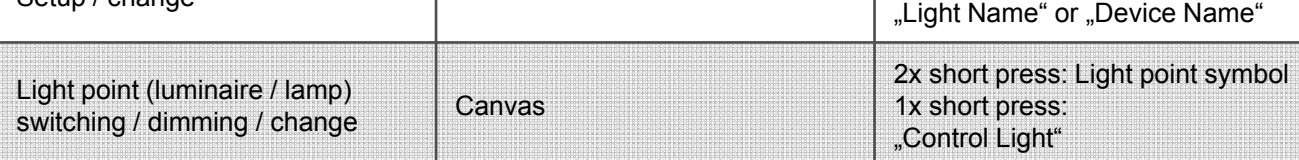

## **Push-buttons / switches and coupler**

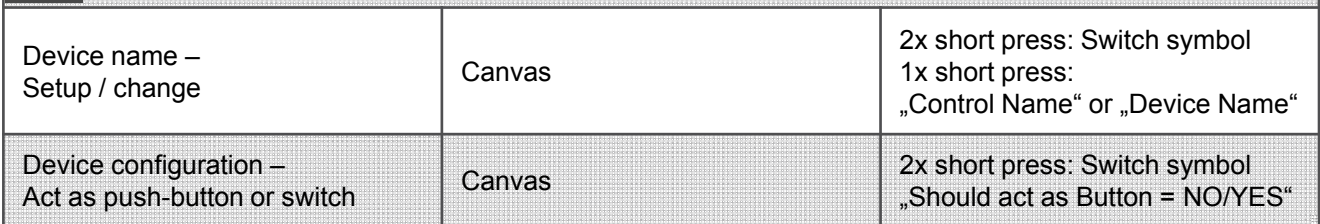

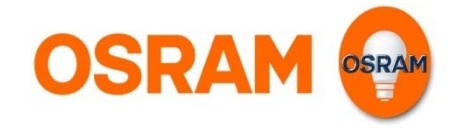

### **4.3.2.2. Index of available parameters - What / Where / How**

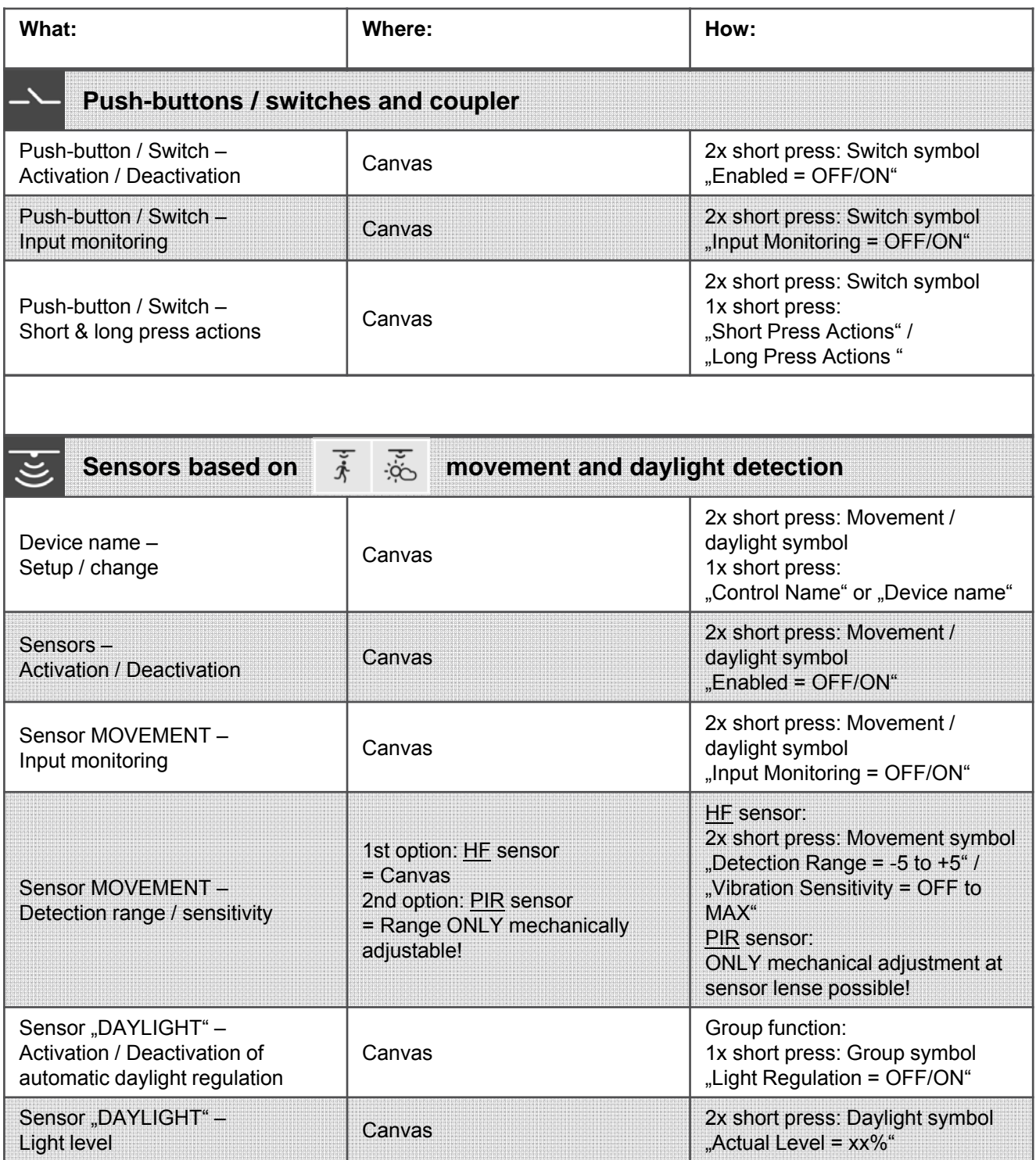

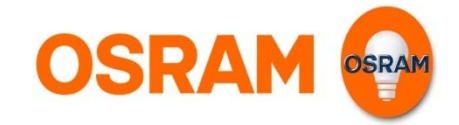

### **4.3.2.2. Index of available parameters - What / Where / How**

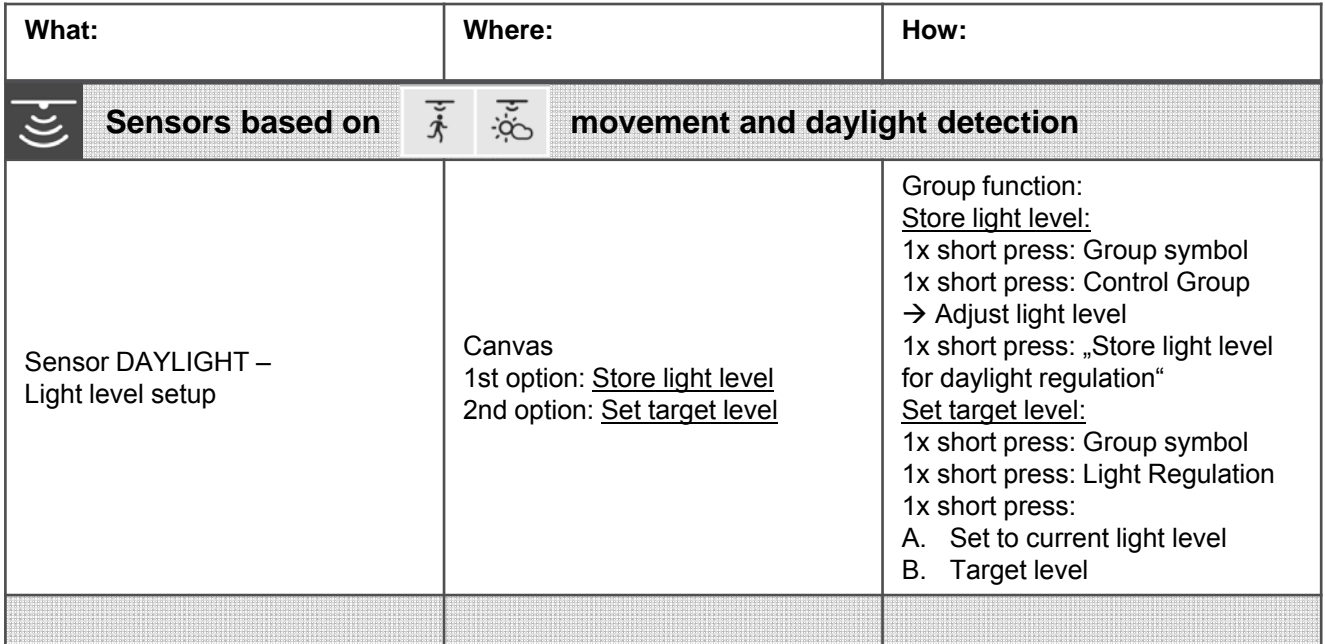

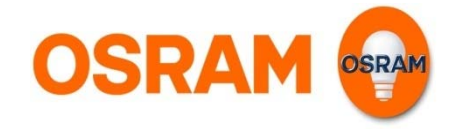

### **5. Control with LIGHTIFY Pro Control App**

In this chapter the LIGHTIFY Pro system control is shown by using the **LIGHTIFY Pro Control App.** 

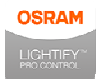

Open the app on your smart device.

## **Functions and control**

Please note:

**ONLY** QR codes created by the **LIGHTIFY Pro Commissioning App** can be used  $\rightarrow$  see 4.2.2.4.: QR Codes

#### Step 1: **Access** the **LIGHTIFY Pro Control App**.

a) During first use of App the scan function will be started automatically and the camera activated.

- Scan a QR-Code.

b) If QR codes had been scanned and saved already, they will be shown after App access is granted.

**Choose a QR-Code** out of the list provided.

Please note: A QR code created by using the LIGHTIFY Pro Commissioning App contains ALL **light groups and their respective light functions enabled during the commissioning process** and they will automatically made available for control on the smart device used.

## **z Control menu:**

- **x) Information**
- **y) Adding QR Codes**
- **z) List of already scanned QR Codes**

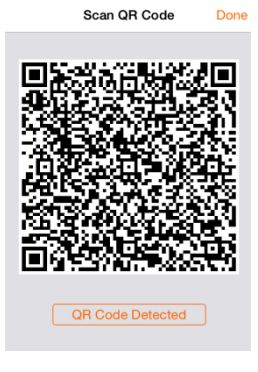

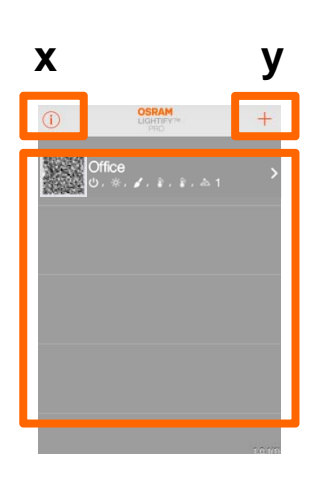

Step 2: **Select** a **QR code (= light group)** to open the respective light functions available. ALL enabled light functions for this group will be shown under the group name in symbolic order.

Step 3: **Control** your **light installation** by operating the intuitive user interface.

Please note: The LIGHTIFY Pro Control App can only be used to control the light installation. Requested changes on control functionality or a re-commissioning of the light installation has to be done by using the **LIGHTIFY Pro Commissioning App.** After re-commissioning a **new QR code** has to be created to ensure activation of new light functions on your smart device!

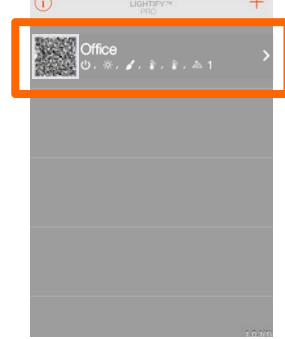

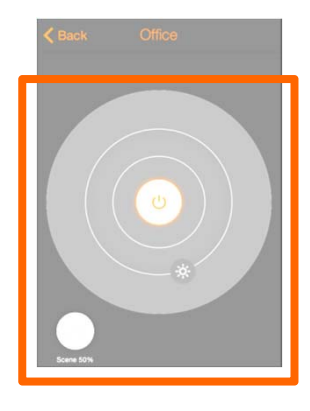

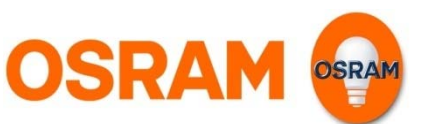